### **WEBSITE KATEGORIESEITEN – EIN MUSS FÜR SEO**

**HOHER AUFWAND** € **KEINE KOSTEN**

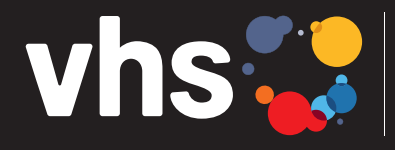

Digitalverbund Oberfranken vernetzt - digital - nachhaltig

# **KATEGORIESEITEN: ENTSCHEIDEND FÜR NUTZER FREUNDLICHKEIT UND SEO**

Digitalverbund - vernetzt - digital - nachhaltig

## **KATEGORIESEITEN – EIN MUSS FÜR NUTZERFREUNDLICHKEIT UND SEO**

#### Kategorieseiten sind wichtig für eine Volkshochschule-Webseite, die Kurse "verkauft".

#### **Begriffserklärung: Was sind Kategorieseiten?**

**WEBSITE**

Kategorieseiten sind Navigationshilfen: Sie helfen, das Kursangebot zu strukturieren, zu organisieren und benutzerfreundlicher zu gestalten. Zudem sind sie sehr wichtig für die Suchmaschinenoptimierung (SEO).

Durch Kategorieseiten wird Nutzer\*innen die Kursfindung und generelle Orientierung erleichtert. So haben sie mit einer übersichtlichen Darstellung die Möglichkeit, Kategorien zu durchsuchen, um genau die Kurse zu finden, die ihren Interessen und Bedürfnissen am besten entsprechen. Zusätzliche Filteroptionen grenzen die spezifische Kurssuche ein, u. a. nach Kritierien wie Datum, Dauer, Preis, Ort. Übersichtlichkeit entsteht durch gut sichtbare Navigationsleisten oder Menüpunkte, die auf die Kategorieseiten verweisen. Neben den Fachbereichen (wie Beruf, Gesundheit, Sprachen) sollten auch Unter-Kategorieseiten für viel gefragte Themen wie Yoga, Excel und Englisch angelegt werden.

Mit Kategorieseiten können bestimmte Kurse (z. B. Last-Minute-Angebote) hervorgehoben und (zeitweise) besonders beworben werden. Das erhöht nicht nur die Sichtbarkeit für Nutzer\*innen, es hilft auch bei der Suchmaschinenoptimierung. Beides lässt im Idealfall die Buchungszahlen steigen. Kategorieseiten sind ein Teil der Gesamtstruktur der Webseite. Nutzer\*innen sollten von der Startseite und anderen Seiten leicht zu den Kategorieseiten navi-

gieren können und umgekehrt.

Eine "Breadcrumbs-Navigation" auf der Kategorieseite (und generell auf allen Seiten) ist ebenfalls von Vorteil: So wissen Nutzer\*innen immer, wo sie sich befinden, z. B. "Startseite > Kategorien > Gesundheit > Entspannung ..." (bei ITEM automatisiert, Abb. 1)

#### **Inhalt der Kategorieseiten:**

Der Inhalt der Kategorieseiten sollte interessant und informativ für die Nutzer\*innen und zugleich suchmaschinenoptimiert sein. Eine gut strukturierte Kategorieseite verbessert die SEO der Webseite, da sie es Suchmaschinen erleichtern, den Inhalt der

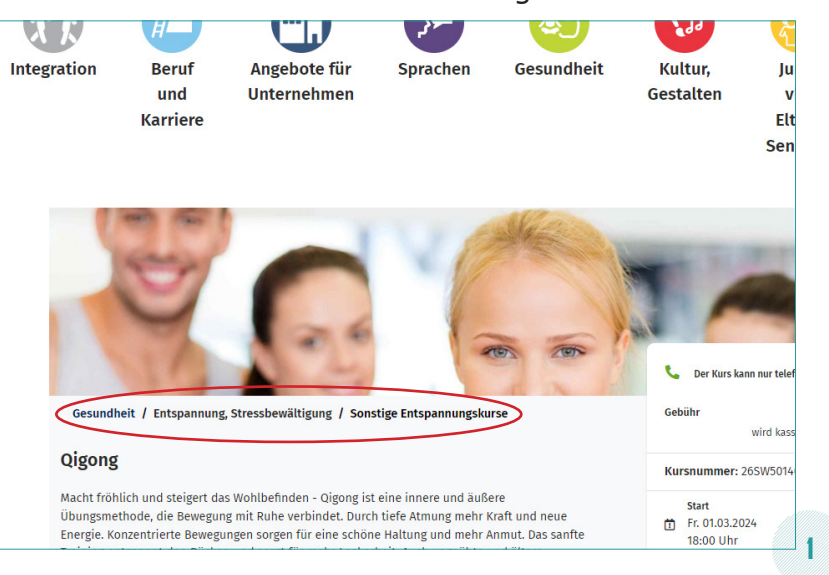

Webseite auszuwerten und zu indizieren. Werden relevante Schlüsselwörter und Beschreibungen verwendet, erhöht sich die Chance, dass die Kategorieseite in den Suchergebnissen höher rankt.

In der Beschreibung sollten kurze, knackige Fomulierungen stehen. Unterhalb einer automatisch aus dem Kursmanagementsystem generierten Auswahl von Kursen könnten feststehende Texte mit FAQs, Anleitungen zur Kursauswahl, Bewertungen von Teilnehmen usw. stehen. Dadurch bleibt die Seite übersichtlicher, enthält aber den wertvollen Content (also die Kursbescheibungen) für die SEO.

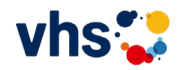

**1**

Wichtig sind auch Links, die Nutzer\*innen schnell und direkt zu den Kursdetails führen, die sie interessieren (Termine, Anmeldelink). Kategorieseiten können auch Vorschaubilder und kurze Beschreibungen der enthaltenen Kurse anzeigen. Vorschaubilder dienen als visuelle Orientierungshilfe und verschaffen einen schnellen Überblick über das Angebot, sind aber zeitaufwendig in der Erstellung.

#### **ANLEGEN EINER KATEGORIESEITE IN TYPO3 (ITEM):**

#### **Seitenbaum im TYPO3- Backend (Abb. 2):**

- Ordner "Kategorie" öffnen (Pfeil 1)
- zur Listenansicht wechseln (Pfeil 2)
- das Plussymbol anklicken  $\mathbf{I}$  (Pfeil 3)

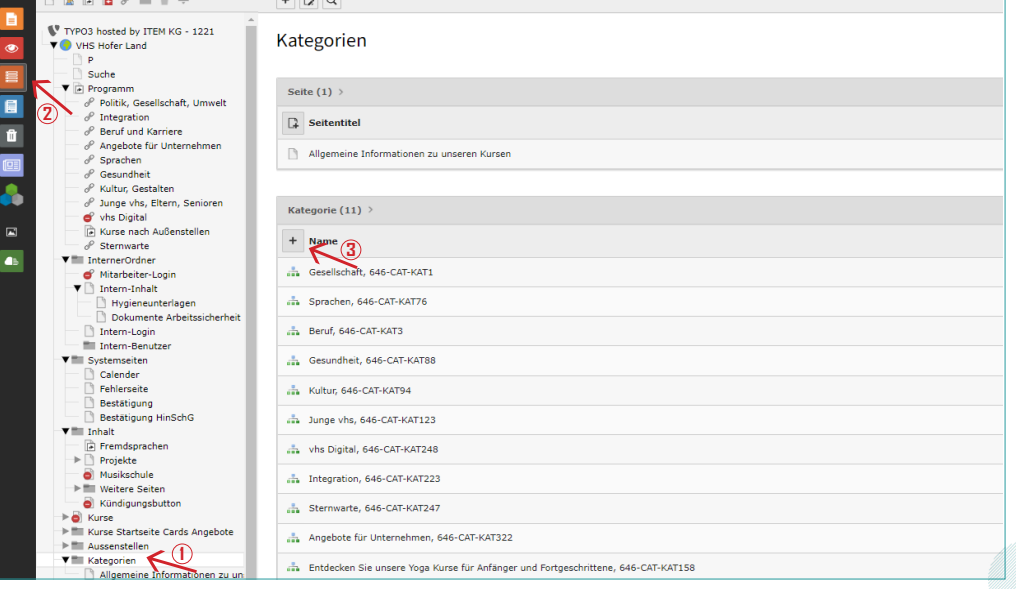

#### **Kategorieseite befüllen (Abb. 3):**

- Ausgewählte Objekte (1): Zuordnung der im Verwaltungsprogramm (hier Kufer) hinterlegten Kategorie (Vorbereitung im Verwaltungsprogramm notwendig: Web → Hinterlegung für die Webanbindung → Kate*gorien für Kurse, dort Kategorie anlegen*)
- Name (2): Das ist der Titel der Kategorieseite, also hier ein aussagekräftiger Titel für SEO.
- Beschreibung (3): Inhalt mit Mehrwert, kurz

**Digitalverbund Oberfranken** vernetzt-digital-nachhaltig

• Text unterhalb der Kursliste (4): Ausführlichere Infos (Pfeil 4, Ansicht im Frontend, **Abb. 4**)

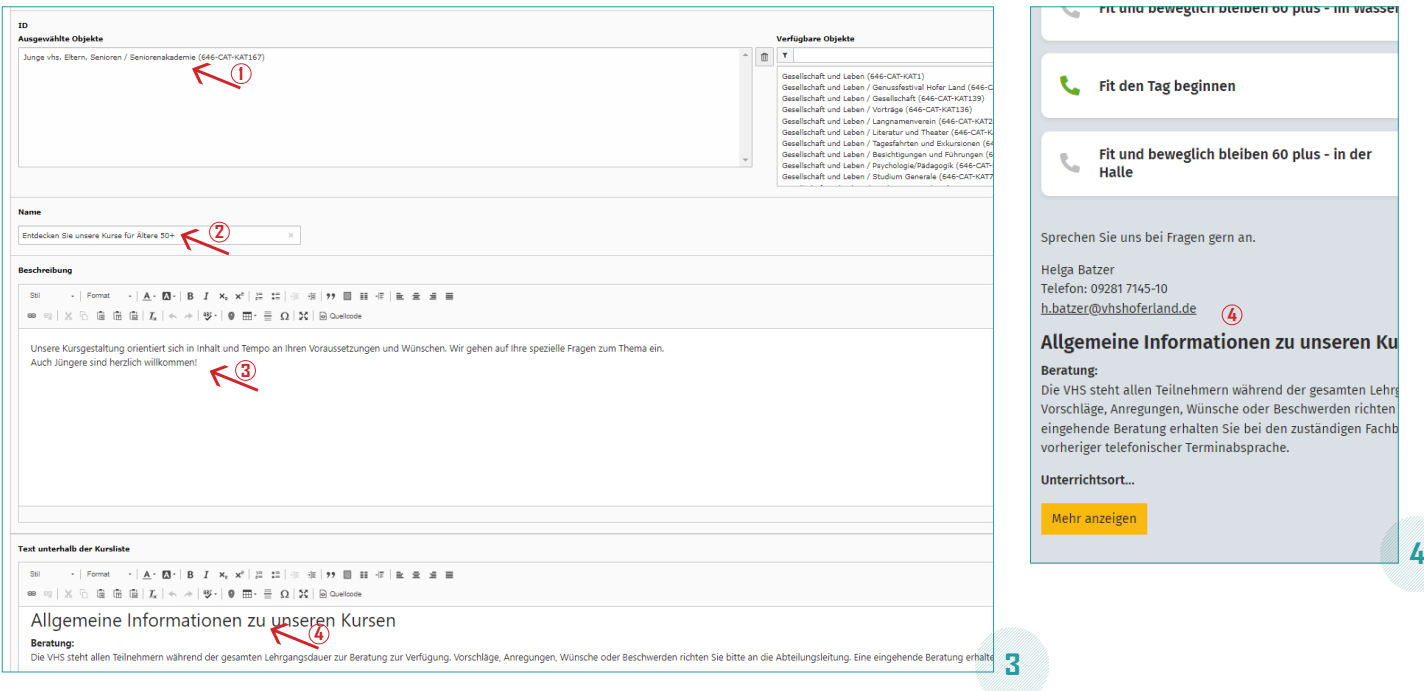

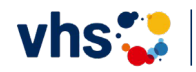

**2**

**2**

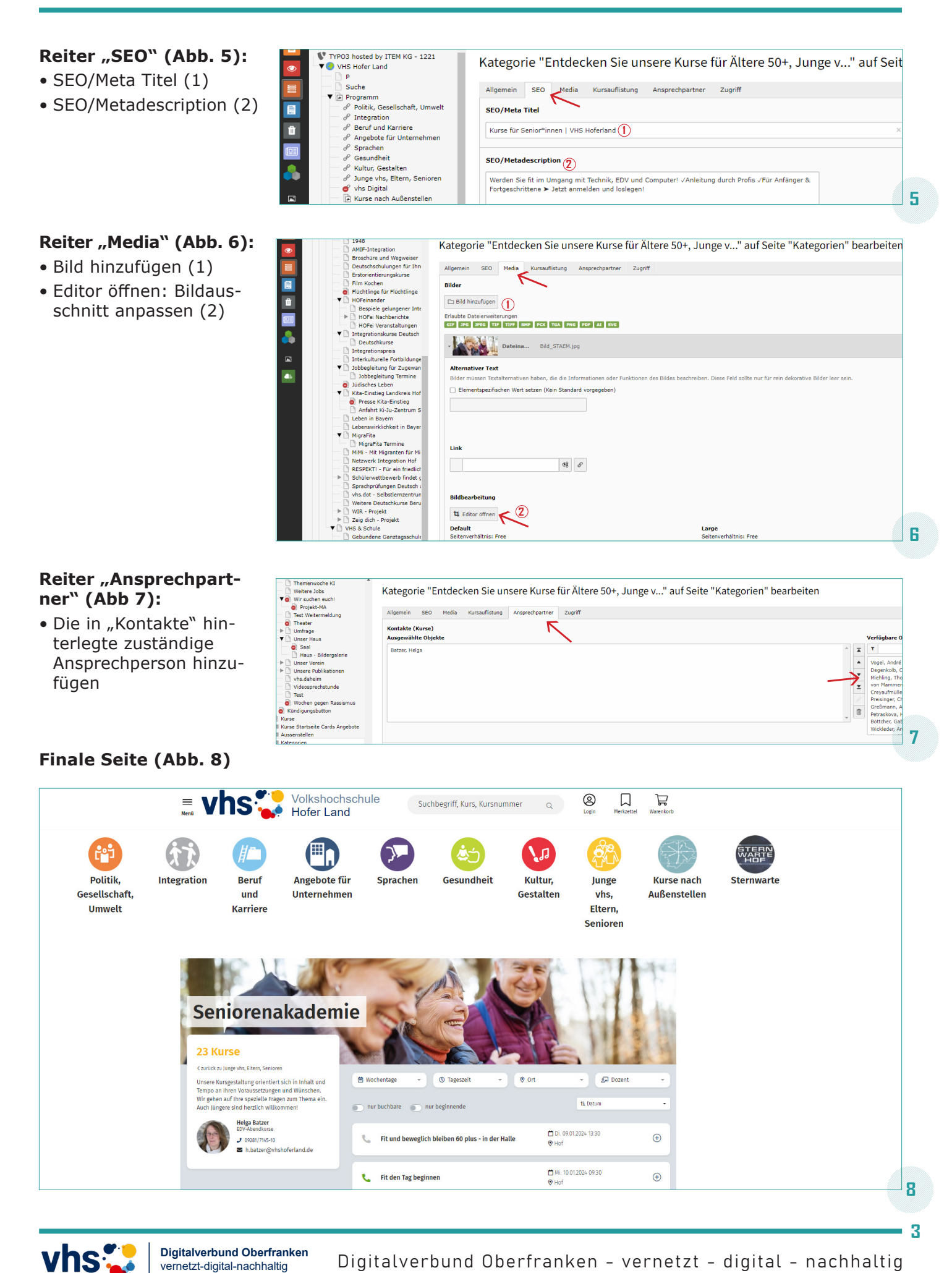

vernetzt-digital-nachhaltig